Corregedoria-Geral de Justiça

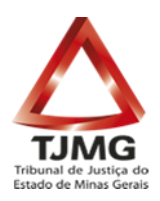

# **CARTILHA PARA SOLICITAÇÃO DE CERTIDÕES JUDICIAS NO PORTAL DO TJMG**

**Belo Horizonte 2021**

Corregedoria-Geral de Justiça 1

# **1. INTRODUÇÃO**

A sistemática de solicitação de certidões na comarca de Belo Horizonte foi alterada, com objetivo de facilitar e agilizar o acesso à certidão pelas partes, pelos cidadãos e pelos órgãos públicos.

O procedimento inicial permanece o mesmo, ou seja, acesso à página do TJMG com a solicitação da certidão. Caso o sistema identifique uma inconsistência na emissão direta, em vez de apresentar mensagem encaminhando o solicitante para comparecer ao Fórum, será apresentado um link, que encaminhará o usuário para a solicitação da certidão via sistema próprio, sem que o interessado tenha que comparecer ao Fórum da comarca, tanto para solicitação quanto para recebimento da certidão. Apenas se houver necessidade de comprovação de documento, o interessado será comunicação via correio eletrônico para comparecer ao Fórum da comarca.

Quando o sistema estiver homologado e funcionando plenamente em Belo Horizonte, a nova sistemática será ampliada paulatinamente para as demais comarcas.

## **2. SOLICITAÇÃO DA CERTIDÃO NEGATIVA e VALIDAÇÃO DA CERTIDÃO**

Para solicitar a certidão negativa, o interessado deverá acessar a página do TJMG e seguir o caminho PROCESSOS / CERTIDÃO JUDICIAL, clicando depois no *Link de acesso ao sistema de emissão de certidão judicial negativa cível e crime.*

Na página da solicitação, preencher os campos necessários, digitar o código de validação e pressionar GERAR CERTIDÃO.

O interessado pode solicitar os seguintes tipos de certidão: Normal, Vintenária, Insolvência, Execução Cível, Tutela e Curatela e Falência e Concordata.

Se for negativa, a certidão será disponibilizada de imediato.

O endereço para validação da certidão constará no rodapé do documento e é importante observá-lo, pois o endereço é diverso da validação da certidão negativa ou positiva disponibilizada em um segundo momento, após análise.

Como as comarcas de Alfenas, Barbacena, Patrocínio e Uberlândia ainda não possuem emissão direta de certidão negativa pela internet, todas as solicitações serão analisadas e posteriormente liberadas pelo servidor da comarca.

# **3. SOLICITAÇÃO DA CERTIDÃO ENVIADA PARA ANÁLISE (Positiva ou Negativa)**

Caso for necessário análise do servidor da comarca, ao solicitar a certidão negativa da forma mencionada no item 2, o sistema apresentará uma mensagem indicando que a certidão não pode ser emitida naquele momento, propiciando acesso a uma nova página. Clicando nesse link, será remetido à tela abaixo, onde deverão ser preenchidos os dados obrigatórios referentes à pessoa jurídica e à pessoa física e, preferencialmente, todos os opcionais. É imprescindível que o e-mail informado esteja correto, pois o número da solicitação será encaminhado ao e-mail.

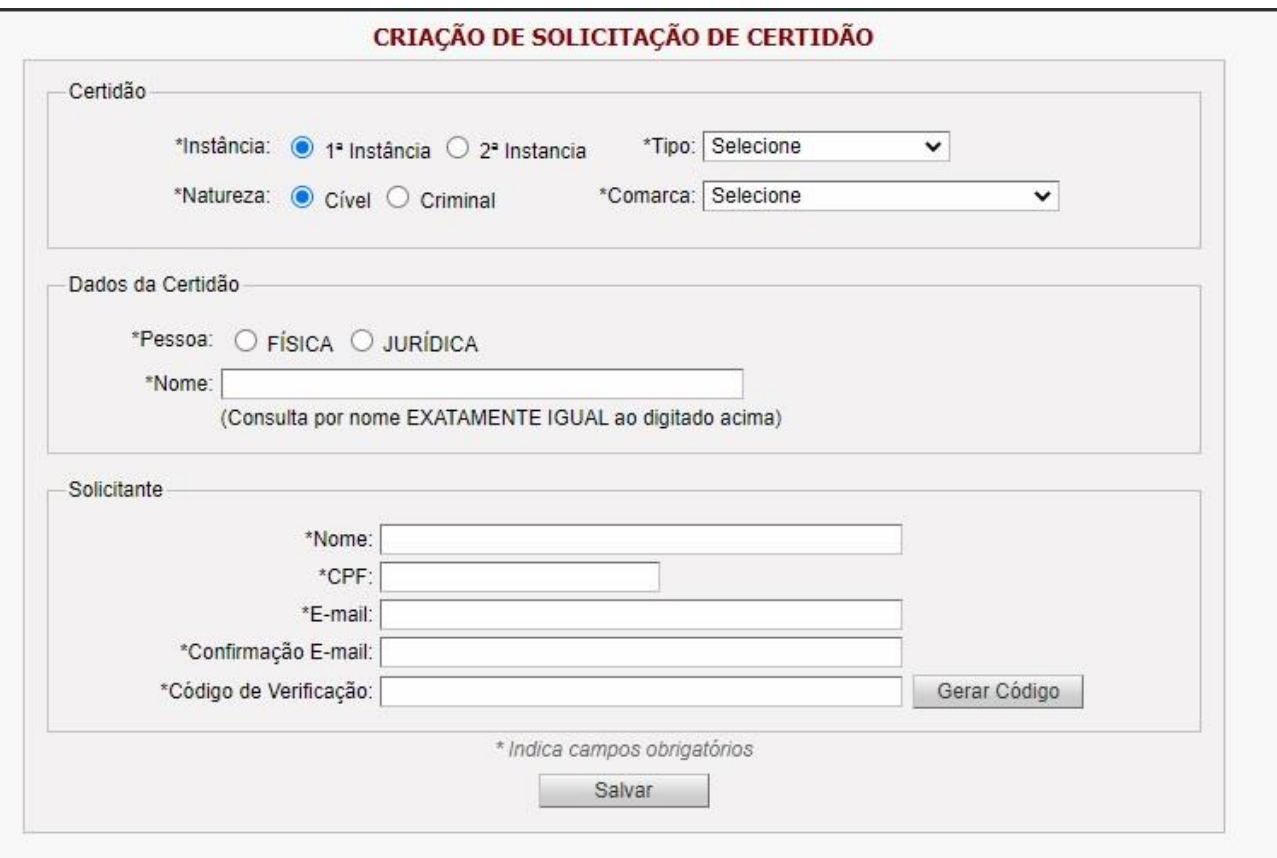

**No momento da solicitação terá o campo \* Código de Verificação que deverá ser gerado, e este código será enviado para o e-mail cadastrado para ser inserido na tela de solicitação.**

Após envio do pedido, uma mensagem automática será remetida ao e-mail informado, indicando o número e a forma de acompanhamento da solicitação.

**Ao inserir o código copie o número com hífen da mesma forma que vai para o seu e-mail (ex.: 2001-2118-0453-0713-3426).**

#### **4. ACOMPANHAMENTO E RECEBIMENTO DA CERTIDÃO**

Após o recebimento do e-mail informando o número da solicitação da certidão, o interessado poderá acessar a página do TJMG [\(www.tjmg.jus.br\)](http://www.tjmg.jus.br/) em Processos / Certidão Judicial / Acompanhar Andamento Certidão, informando o número da solicitação recebida nesse e-mail e o CPF do solicitante.

Se tiver sido digitado algum dado errôneo no momento da solicitação e este fato for identificado, o setor responsável encaminhará um e-mail ao solicitante comunicando que a certidão foi cancelada e informando que o solicitante deverá realizar novo pedido.

É importante ressaltar que o TJMG não envia e-mail com links e não se responsabiliza pelo não recebimento deste e-mail, cabendo ao usuário a gestão mais adequada de configuração e de manutenção da caixa de entrada de e-mail (e-mails considerados como "spam", caixa cheia etc.).

## **5. RECEBIMENTO e VALIDAÇÃO DA CERTIDÃO**

Quando a certidão estiver disponível, será encaminhado e-mail nesse sentido ao solicitante, e a consulta e impressão da certidão poderá ser realizada por meio da página do TJMG [\(www.tjmg.jus.br\)](http://www.tjmg.jus.br/) em Processos / Certidão Judicial / Acompanhar Andamento Certidão, informando o número da solicitação recebida nesse e-mail e o CPF do solicitante.

O endereço para validação da certidão constará no rodapé do documento e é importante observá-lo, pois o endereço é diverso da validação da certidão negativa emitida diretamente pela página do TJMG.